# *Alienware Seçkin Oyun Faresi AW958 Kullanım Kılavuzu*

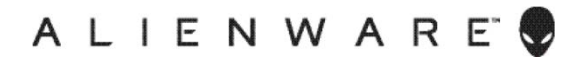

# *Notlar, önlemler ve uyarılar*

- *NOT: NOT, bilgisayarınızdan daha iyi yararlanmanıza yardımcı olan önemli bilgileri belirtir.*
- *DİKKAT: DİKKAT, yönergelere uyulmaması durumunda olası donanım hasarını veya veri kaybını belirtir.*
- *UYARI: UYARI, olası eşya hasarını, kişisel yaralanmayı veya ölümü belirtir.*

*Telif hakkı © 2017 Dell Inc. veya bağlı kuruluşları. Her hakkı saklıdır.* Dell, EMC ve diğer ticari markalar Dell Inc. şirketinin veya bağlı kuruluşlarının ticari markalarıdır. Diğer ticari markalar ilgili sahiplerinin ticari markaları olabilir.

2017 07 Gözden Geçirme A00

# *İçindekiler*

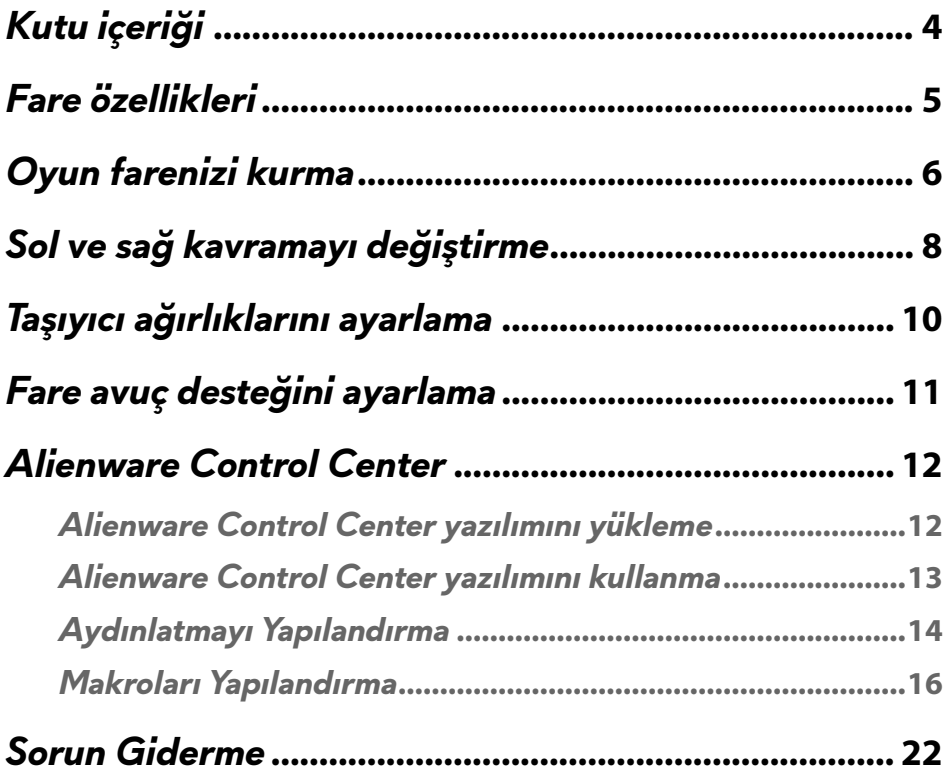

# <span id="page-3-0"></span>*Kutu içeriği*

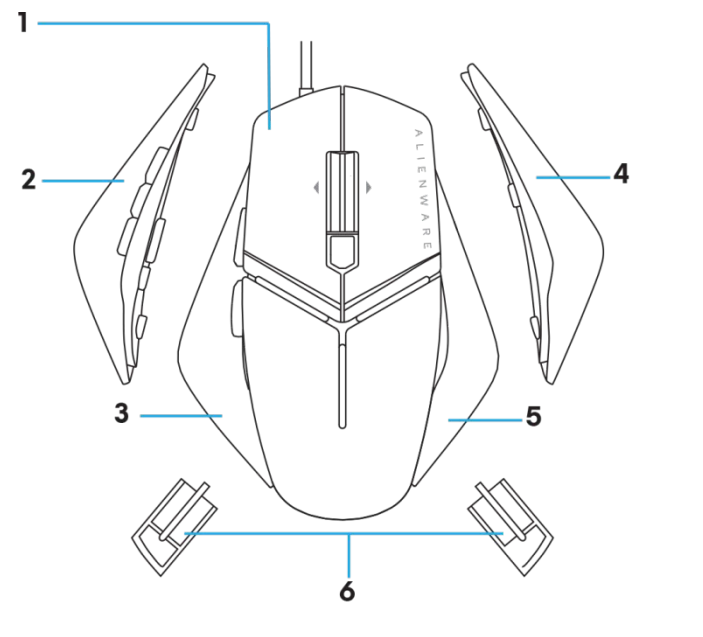

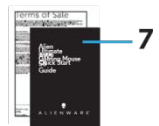

- 
- *3.* 2 düğmeli sol kavrama *4.* Büyük sağ kavrama
- 
- *7.* Belgeler
- *1.* yerleştirin. *2.* 6 düğmeli sol kavrama
	-
- *5.* Küçük sağ kavrama *6.* Taşıyıcı kasalı 5 gram ağırlık (4 tane)

# <span id="page-4-0"></span>*Fare özellikleri*

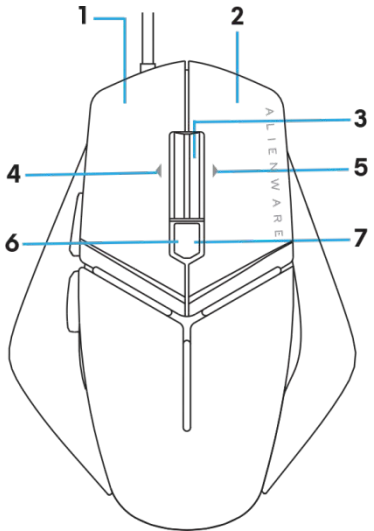

- *1.* Sol düğme *2.* Sağ düğme
- *3.* Orta düğme/Kaydırma düğmesi *4.* 4.Teker sola eğme
- 
- *7.* 7.DPI sağ (DPI düzeyini artırmak için) *8.* 8.�leri
- 

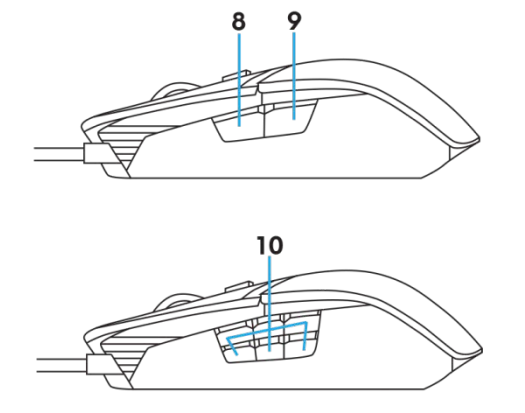

- 
- 
- *5.* 5.Teker sağa eğme *6.* 6.DPI sol (DPI düzeyini azaltmak için)
	-
- *9.* 9.Geri *10.* özelleştirilebilir düğme

#### *NOT: Ayarlanabilir DPI (DPI, Dots Per Inch [İnç Başına Nokta] ifadesinin kısaltmasıdır)*

- Anlık DPI düğmesi, oyun sırasında fare izleme çözünürlüğünü anında değiştirmenizi sağlar.
- Fare, üç taneye kadar izleme çözünürlüğü ayarlanmasına olanak tanır. (Varsayılan çözünürlük ayarı: 1200, 3600, 5000, 8000 ve 12000 DPI)
- DPI düğmesinin sol tarafını itmek DPI değerini azaltırken, sağ tarafını itmek DPI değerini artırır.
- 5 DPI aşaması için LED rengi.

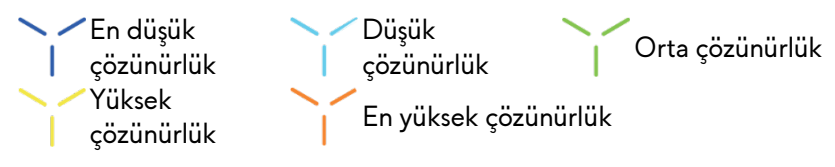

# <span id="page-5-0"></span>*Oyun farenizi kurma*

### *Sistem gereksinimleri*

Microsoft Windows 10 ve üstü

### *Kurulum adımları*

*1.* Farenin arka açıklığına iterek her iki ağırlık taşıyıcıyı

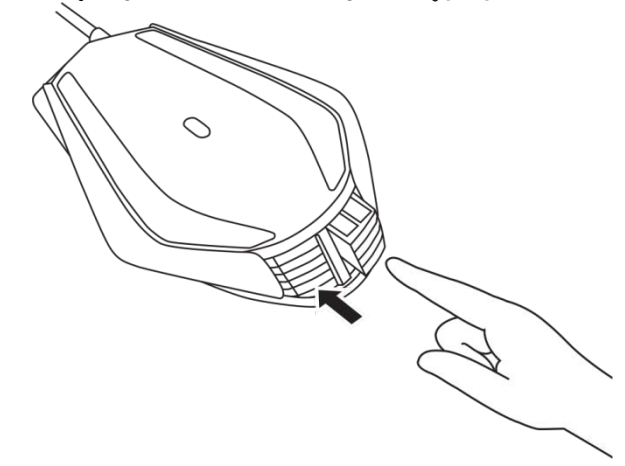

*2.* Ayak yüzeyi koruyucu tabakaları çıkarın.

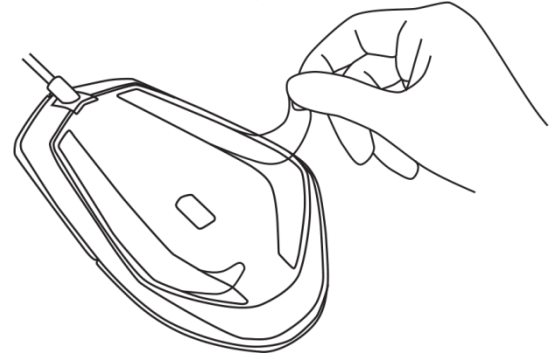

*3.* Farenin USB fişini bilgisayarınızdaki USB bağlantı noktasına takın.

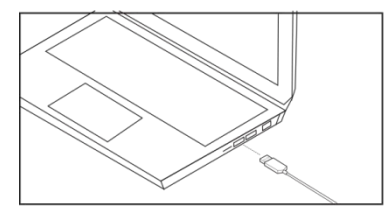

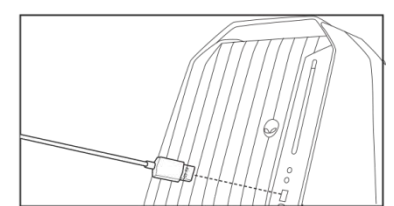

*4.* Bilgisayarınızı açın.

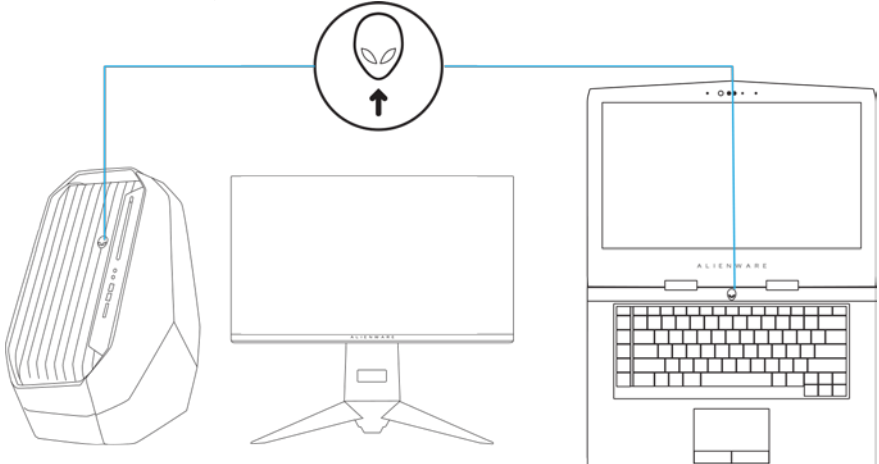

*5.* Alienware Control Center yazılımını web sitesinden indirin: <http://www.dell.com/support/drivers>

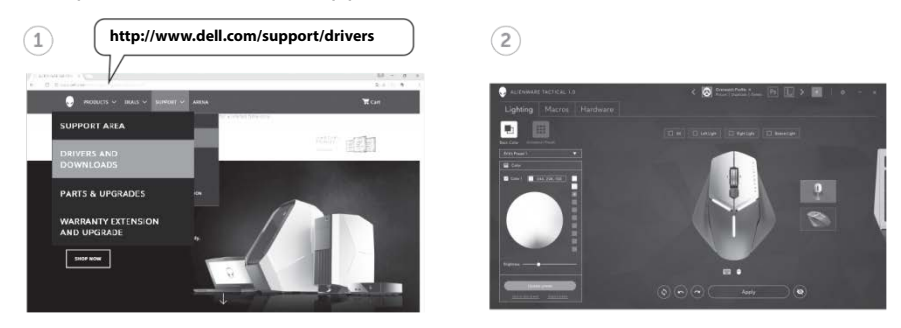

*NOT: Alienware Control Center yazılımını kullanarak fare*

# <span id="page-7-0"></span>*Sol ve sağ kavramayı değiştirme*

*1.* Hem sol hem de sağ kavrama, gösterildiği gibi dışarı doğru çekilerek çıkarılabilir.

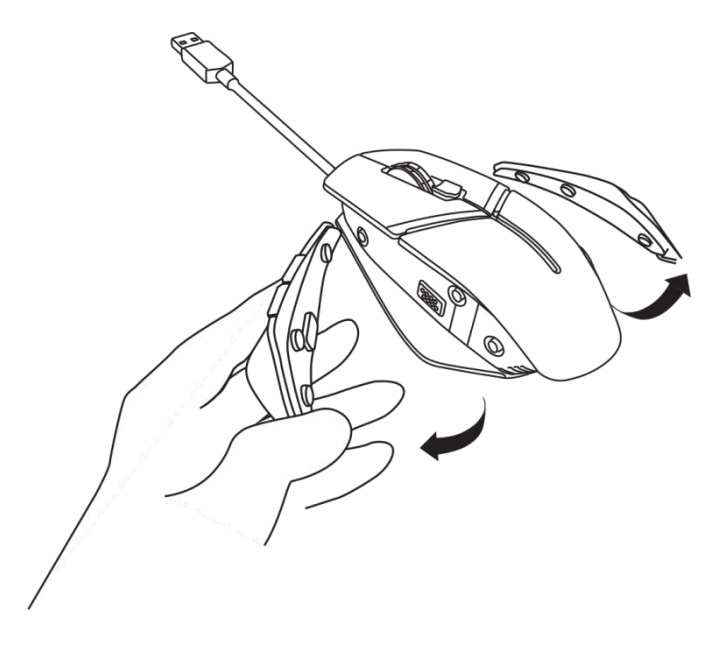

*2.* �steğe bağlı sol ve sağ kavrama, gösterildiği gibi manyetik olarak takılabilir.

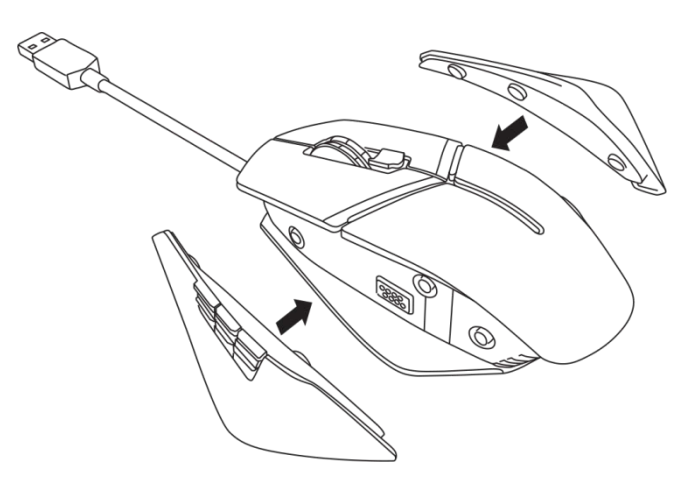

# <span id="page-9-0"></span>*Taşıyıcı ağırlıklarını ayarlama*

*1.* Ağırlık taşıyıcı kasayı gösterildiği gibi içeri doğru iterek serbest bırakın.

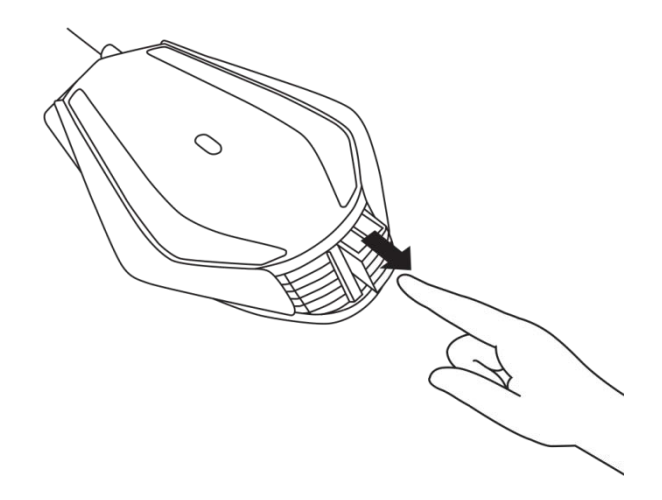

*2.* Her bir 5 gram ağırlık (toplamda 4 parça) taşıyıcı kasadan kaydırılarak çıkarılabilir.

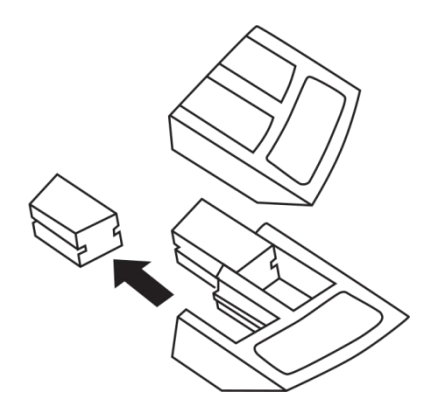

# <span id="page-10-0"></span>*Fare avuç desteğini ayarlama*

*1.* Avuç desteğinin altında bulunan serbest bırakma düğmesi gümüş çubuğunu itin ve gösterildiği gibi basılı tutun.

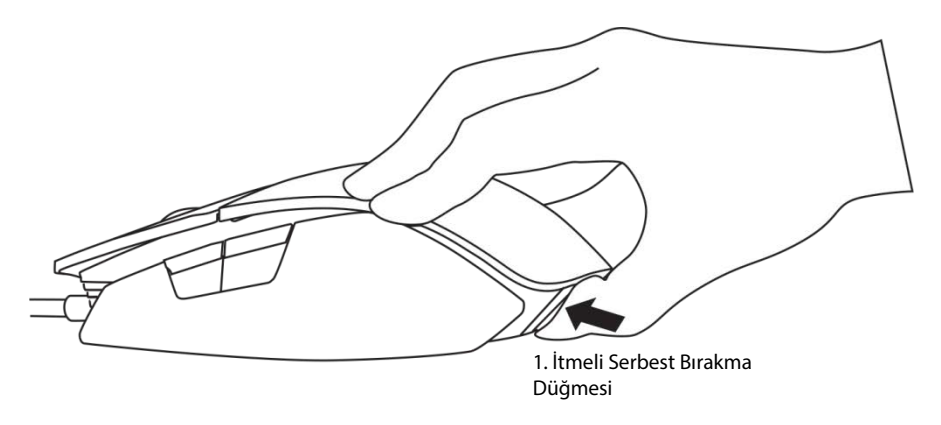

*2.* Serbest bırakma düğmesini basılı tutarken, avuç desteğini, avucunuzun boyutuna uyumlu duruma getirmek için geriye doğru 1 veya 2 çentik kaydırın.

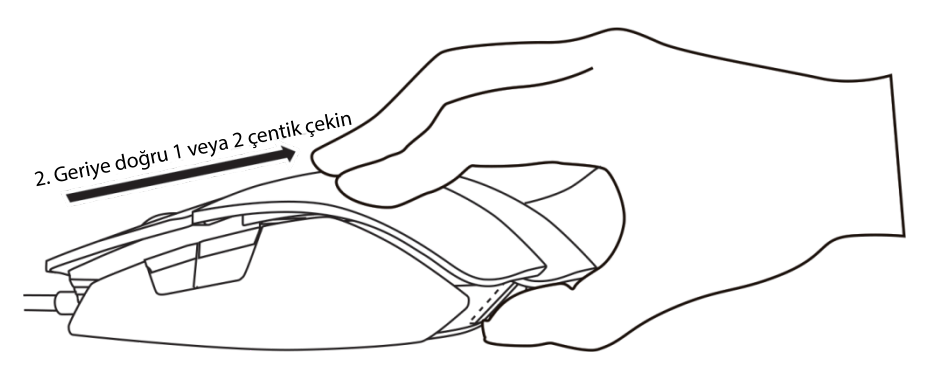

<span id="page-11-0"></span>Alienware Control Center yazılımı, klavyenizdeki düğmeleri özelleştirme, aydınlatma efektlerini değiştirme gibi işlemleri gerçekleştirmenizi sağlar.

### <span id="page-11-1"></span>*Alienware Control Center yazılımını yükleme*

Alienware Control Center yazılımını yüklemek için:

- *1.* Bilgisayarı açın.
- *2. [www.dell.com/support/drivers](http://www.dell.com/support/drivers)* adresine gidin.
- *3. View products (Ürünleri görüntüle)* bağlantısına tıklayın.
- *4. Electronics & Accessories (Elektronik ve Aksesuarlar)* bağlantısına tıklayın.
- *5.* Mice, Keyboards & Wireless Touchpads (Fareler, Klavyeler ve Kablosuz Dokunmatik Yüzeyler) *bağlantısına tıklayın.*
- *6.* Alienware oyun aygıtınızı seçin.
- *7. Drivers & downloads (Sürücüler ve indirmeler)* bağlantısına tıklayın.
- *8.* Sayfayı aşağı doğru kaydırıp, *Alienware Control Center* öğesini genişletin.
- *9.* Download (�ndir) bağlantısına tıklayın.
- *10.* Dosyayı kaydedin.
- *11.* ⊗ndirme tamamlandıktan sonra dosyayı açın ve ekrandaki yönergeleri izleyerek *Alienware Control Center* yazılımını yükleyin.

### <span id="page-12-0"></span>*Alienware Control Center yazılımını kullanma*

**MOT:** Seçilen özellikler daha sonra güncellenecektir.

#### *Alienware Control Center yazılımını başlatma*

- *1.* Alienware aksesuarınızı bilgisayarınızdaki USB bağlantı noktasına takın.
- *2.* Uygulamayı açmak için masaüstünüzdeki Alienware Control Center simgesine çift tıklayın.

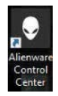

NOT: Aygıtınız takılı değilse, başlamak için bir Alienware aksesuarı bağlamanız istenecektir.

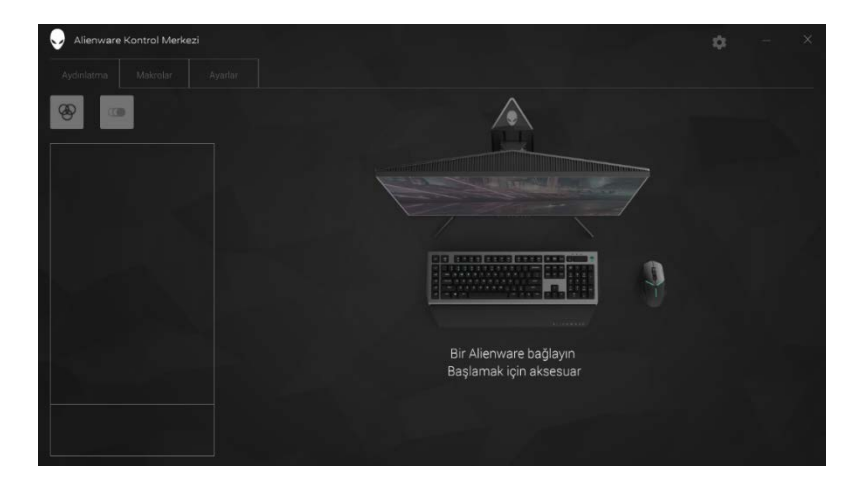

### <span id="page-13-0"></span>*Aydınlatmayı Yapılandırma*

*Lighting (Aydınlatma)* sekmesi, Alienware oyun aygıtınızdaki aydınlatma efektlerini özelleştirmenize olanak tanır.

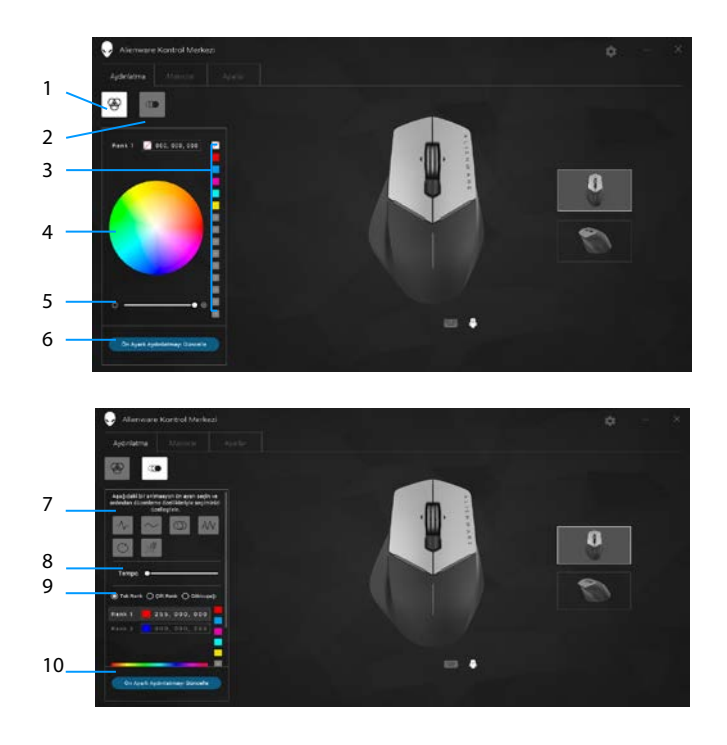

- 
- 3 Renk ön ayarı 4 Renk tekeri
- Yoğunluk kaydırma çubuğu
- 
- Renk seçenek düğmeleri 10 Renk çubuğu
- Statik düğmesi 2 Canlandırma düğmesi
	-
	- Update Lighting Preset (Aydınlatma Ön Ayarını Güncelle) düğmesi
- Canlandırma ön ayarı 8 Tempo kaydırma çubuğu
	-

#### *Statik*

Alienware aygıtınızı statik aydınlatmaya sahip olacak şekilde yapılandırın.

- *1.* Statik düğmesine tıklayın.
- *2.* Bir renk seçmek için renk tekerine tıklayın.

- *3.* Yoğunluk kaydırma çubuğunu, renk yoğunluğunu artırmak için sağa, azaltmak için de sola sürükleyin.
- *4.* Seçilen ayarları kaydetmek için *Update Lighting Preset (Aydınlatma Ön Ayarını Güncelle)* düğmesine tıklayın.

#### *Canlandırma*

Alienware aygıtınızı canlandırılmış aydınlatmaya sahip olacak şekilde yapılandırın.

- *1.* Canlandırma düğmesine tıklayın.
- *2.* Seçmek için canlandırma ön ayarlarından birine tıklayın.
- *3.* Tempo kaydırma çubuğunu, canlandırma hızını artırmak için sağa, azaltmak için de sola sürükleyin.
- *4.* Seçmek için renk seçenek düğmelerinden birine tıklayın.
	- NOT: *One color (Bir renk)*, *Two color (İki renk)* veya *Rainbow (Gökkuşağı)* ayarını seçin. �ki renk ayarını seçerseniz, renkleri belirlemek için *Color 1 (Renk 1)* öğesine tıklayıp renk çubuğundan bir renk seçin. *Color 2 (Renk 2)* ayarını değiştirirken aynı prosedürü izleyin.

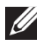

NOT: Renk tekerinde bir renk seçip ön ayarlara sürükleyerek renk ön ayarları ekleyin.

- *5.* Renk yoğunluğunu seçmek için kaydırma çubuğunu sürükleyin. Kaydırma çubuğunu, yoğunluğu artırmak için sağa, azaltmak için de sola sürükleyin.
- *6.* Seçilen ayarları kaydetmek için *Update Lighting Preset (Aydınlatma Ön Ayarını Güncelle)* düğmesine tıklayın.

NOT: Renk tekerinde bir renk seçip ön ayarlara sürükleyerek renk ön ayarları ekleyin.

### <span id="page-15-0"></span>*Makroları Yapılandırma*

*Macros (Makrolar)* sekmesi, makroları yüklemenize, silmenize veya Alienware oyun aygıtınız için yeni makrolar oluşturmanıza ve oyun farenize yönelik tuş eşlemeleri gerçekleştirmenize olanak tanır.

Makrolar, kaydedip saklayabileceğiniz seçilmiş tuş vuruşları ve fare tıklamalarıdır. Makroları kullanmak, makro tuşlarına tıklayarak bu tuş vuruşlarını ve fare tıklamalarını kayıttan yürütmenizi sağlar.

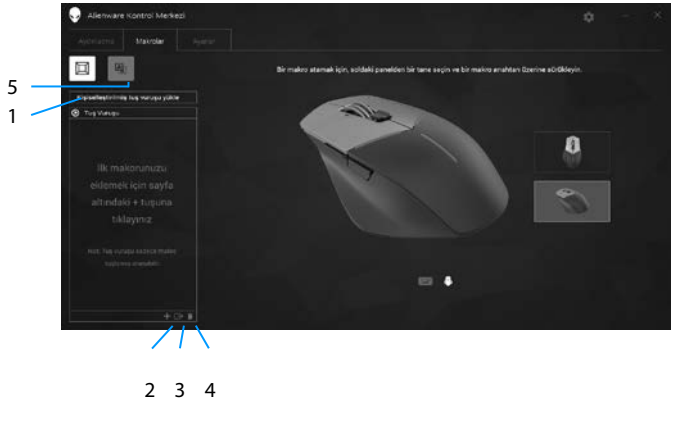

- 
- 3 Makro dışa aktarma 4 Makro sil
- 5 Tuş eşleme ekranını genişletin

### *Bir makro oluşturma*

**1.** Ekranın alt kısmındaki Makro ekle düğmesine **tüklayın.** Ekranda *[NEW MACRO] ([YENİ MAKRO])* görünür.

1 Makro içe aktarma 2 Makro ekle

*2.* Fare işaretçinizi yeni makro penceresinin üzerine getirip

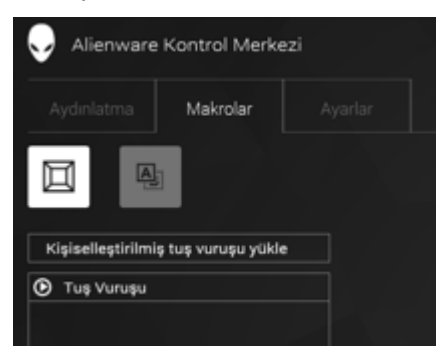

*3.* Makronuzda kapsamak istediğiniz tuş vuruşlarını veya fare tıklamalarını gerçekleştirin.

NOT: *Kayıt modundayken* Record (Kayıt) *düğmesi*

- *4. Hareketlerinizi gerçekleştirdiğinizde* Stop (Durdur) düğmesine tıklayın. NOT: Yeni makronun adını değiştirmek için *[NEW MACRO] ([YENİ MAKRO])* öğesine çift tıklayıp, yanıp sönen imleci gördüğünüzde yeni adı yazın.
- *5.* Makroyu kaydetmek için, ekranda gösterilen makro tuşları görüntüsüne sürükleyip bırakın.

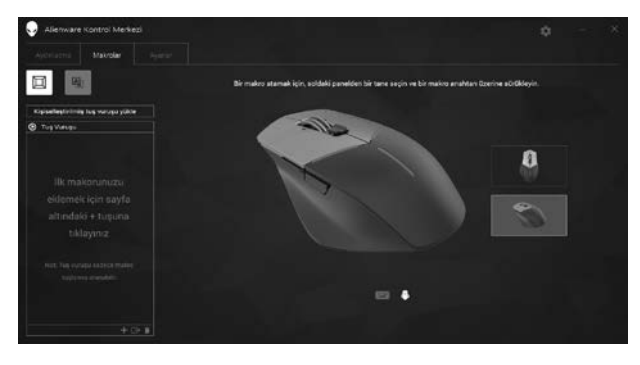

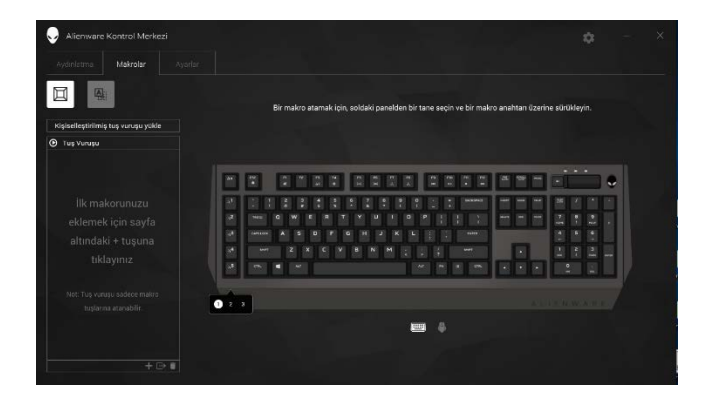

*.* Makroyu çalıştırmak için fare düğmesine veya makro tuşuna tıklayın.

### *Makro içe aktarma*

Bir makroyu içe aktarmak için:

- *1. Load a custom keystroke (Bir özel tuş vuruşu yükle)* öğesine tıklayın. Import Macro (Makro �çe Aktar) penceresi açılır.
- *2.* Makroyu kaydettiğiniz klasöre gidin.
- *3.* Makrova, ardından da Open (Ac) düğmesine tıklayın. ⊗ce aktarılan makro ekranda görünür.

# *Makro dışa aktarma*

Bir makroyu dışa aktarmak için:

- *1.* Dışa aktarmak istediğiniz makroyu sürükleyin.
- *2.* Makro dışa aktar düğmesine bırakın. *Export Macro (Makro Dışa Aktar)* penceresi açılır.
- *3.* Makroyu kaydetmek istediğiniz klasöre gidin.
- *4.* Makroya yönelik dosya adını yazıp *Save (Kaydet)* düğmesine tıklayın.

#### *Bir makro silme*

 $S$ ilmek istediğiniz makroyu sürükleyip, Makro sil düğmesine  $\blacksquare$  bırakın. Makro silinir.

#### *Tuş Eşleme*

NOT: Bu seçenek yalnızca Alienware Gelişmiş Oyun Faresi AW558 ve Alienware Seçkin Oyun Faresi AW958 için kullanılabilir.

- *1.* Farenizin düğme işlevlerini birbirleriyle değiştirmek için *Switch primary and secondary buttons (Birincil ve ikincil düğmeleri değiştir)* öğesine tıklayın.
- *2.* Liste kutusundan bir işlev veya oyun seçin. Seçilen tuşa karşılık gelen hareket görüntülenir.
- *3.* Seçilen hareketi sürükleyip, ekranda gösterilen tuş görüntüsüne bırakın.

# *Ayarları Yapılandırma*

*Settings (Ayarlar)* sekmesi, Alienware oyun aygıtınızdaki temel ayarları ve DPI ayarlarını özelleştirmenize olanak tanır.

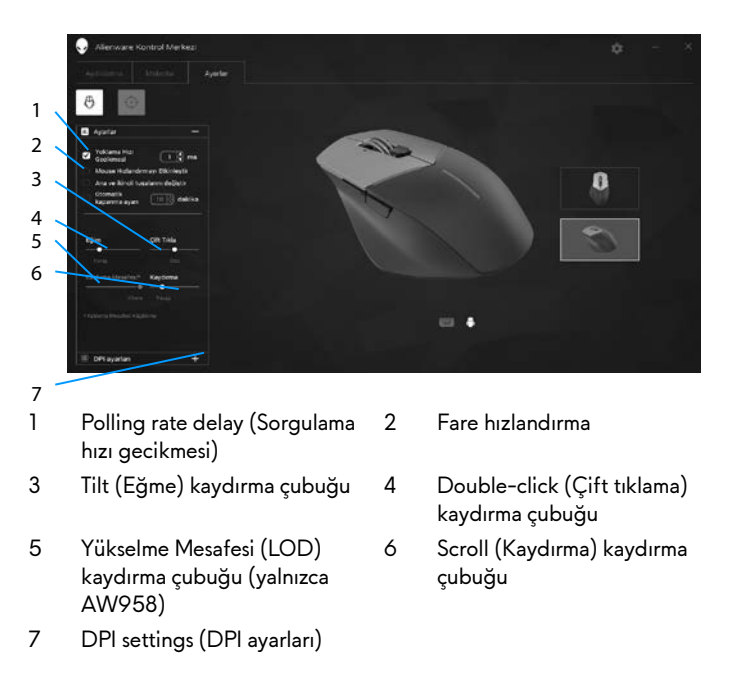

- *Polling rate delay (Sorgulama hızı gecikmesi)* onay kutusuna tıklayın. Değeri artırmak veya azaltmak için değiştirme düğmelerine tıklayın.
- *Enable mouse acceleration (Fare hızlandırmayı etkinleştir)* onay kutusuna tıklayın.
- Hızı seçmek için *Tilt (Eğme)* kaydırma çubuğunu sürükleyin. Kaydırma çubuğunu, hızı artırmak için sağa, azaltmak için de sola sürükleyin.
- Hızı seçmek için *Double Click (Çift Tıklama)* kaydırma çubuğunu sürükleyin. Kaydırma çubuğunu, hızı artırmak için sağa, azaltmak için de sola sürükleyin.
- Hızı seçmek için *LOD (Lower Lift*-*off Distance) (Alt Yükselme Mesafesi)*  kaydırma çubuğunu sürükleyin. Kaydırma çubuğunu, hızı artırmak için sağa, azaltmak için de sola sürükleyin.
- Hızı seçmek için *Scroll (Kaydırma)* kaydırma çubuğunu sürükleyin. Kaydırma çubuğunu, hızı artırmak için sağa, azaltmak için de sola sürükleyin.

#### **20 Alienware Control Center**

■ DPI (İnç Başına Nokta) ayarlarını genişletmek için ■ simgesine tıklayın. çubuğunu, DPI değerini artırmak için yukarı, azaltmak için de aşağı sürükleyin.

<span id="page-21-0"></span>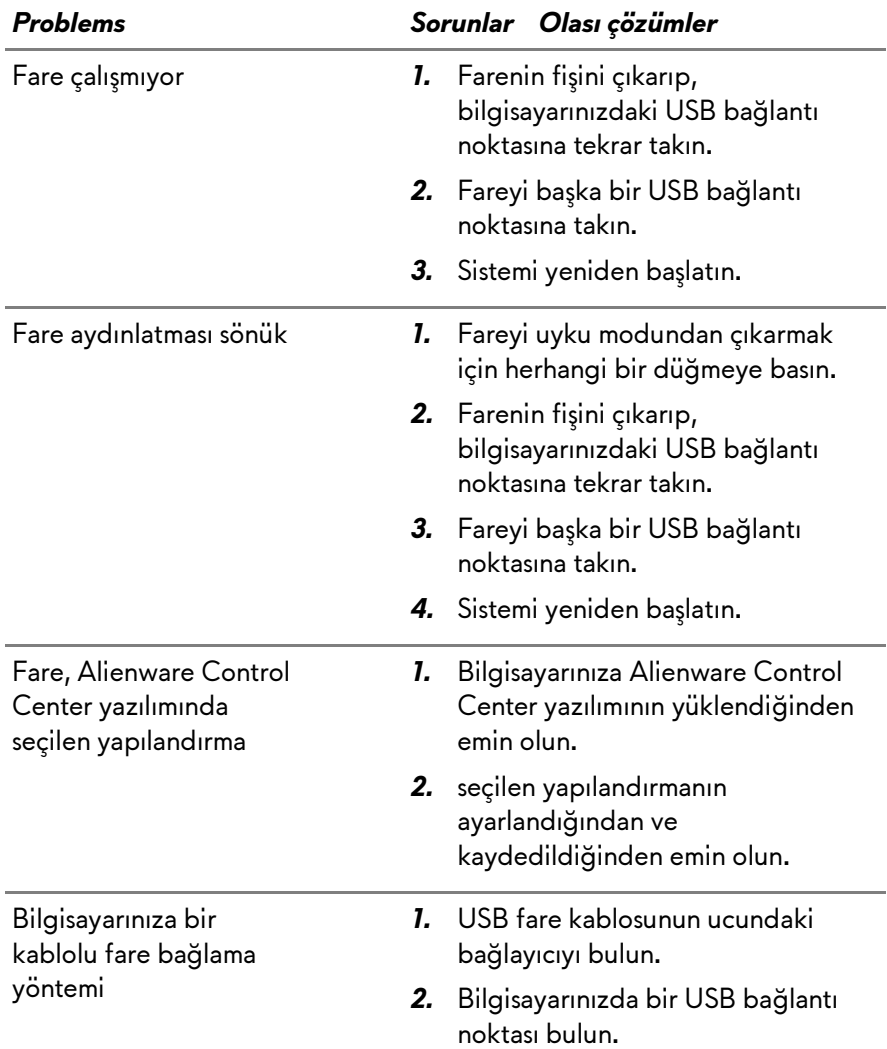

**State State** 

- �mleç sorunlarını çözme *1.* Kablolu USB fare kablosunu USB bağlantı noktasına geri takın.
	- *2.* Farenin alt kısmındaki optik açıklığın temiz olduğundan emin olun.
	- *3.* Kullandığınız yüzeyin, fare hareketinin bildirilebileceği yeterlikte desene sahip olduğundan emin olun (farenin, hareketi yansımalara göre değerlendirmesinden dolayı, tek biçimli bir yüzey farenin hareketi bildirmesini
	- *4.* Kablolu USB fareyi bilgisayardaki başka bir USB bağlantı noktasında deneyin. Sürücülerin yüklenmekte olduğunu belirten bir bildirim görünebilir; böyle bir durumda fareyi kullanmadan önce, sürücülerin yüklendiğini bildiren mesajı görene kadar bekleyin.
	- *5.* Varsa, başka bir kablolu USB fareyi deneyin. Sürücülerin yüklenmekte olduğunu belirten bir bildirim görünebilir; böyle bir durumda fareyi kullanmadan önce, sürücülerin yüklendiğini bildiren mesajı görene kadar bekleyin.
	- *6.* Tüm verileri kaydedin, açık olan programları kapatın ve bilgisayarı yeniden başlatın. Başka bir fareniz veya dokunmatik ekranınız olmadığında, bilgisayarı kapatmak için güç düğmesini en az 15 saniye basılı tutmak zorunda kalabilirsiniz ve

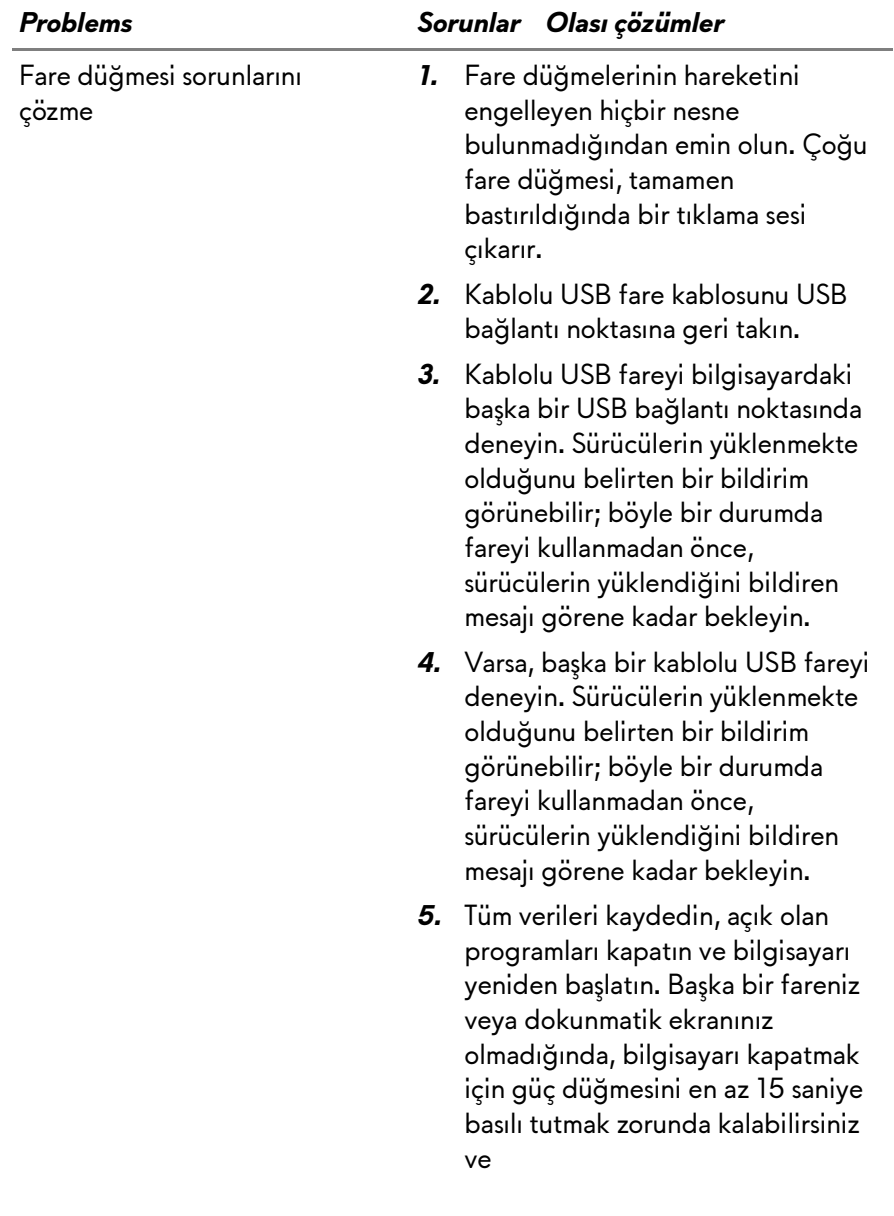

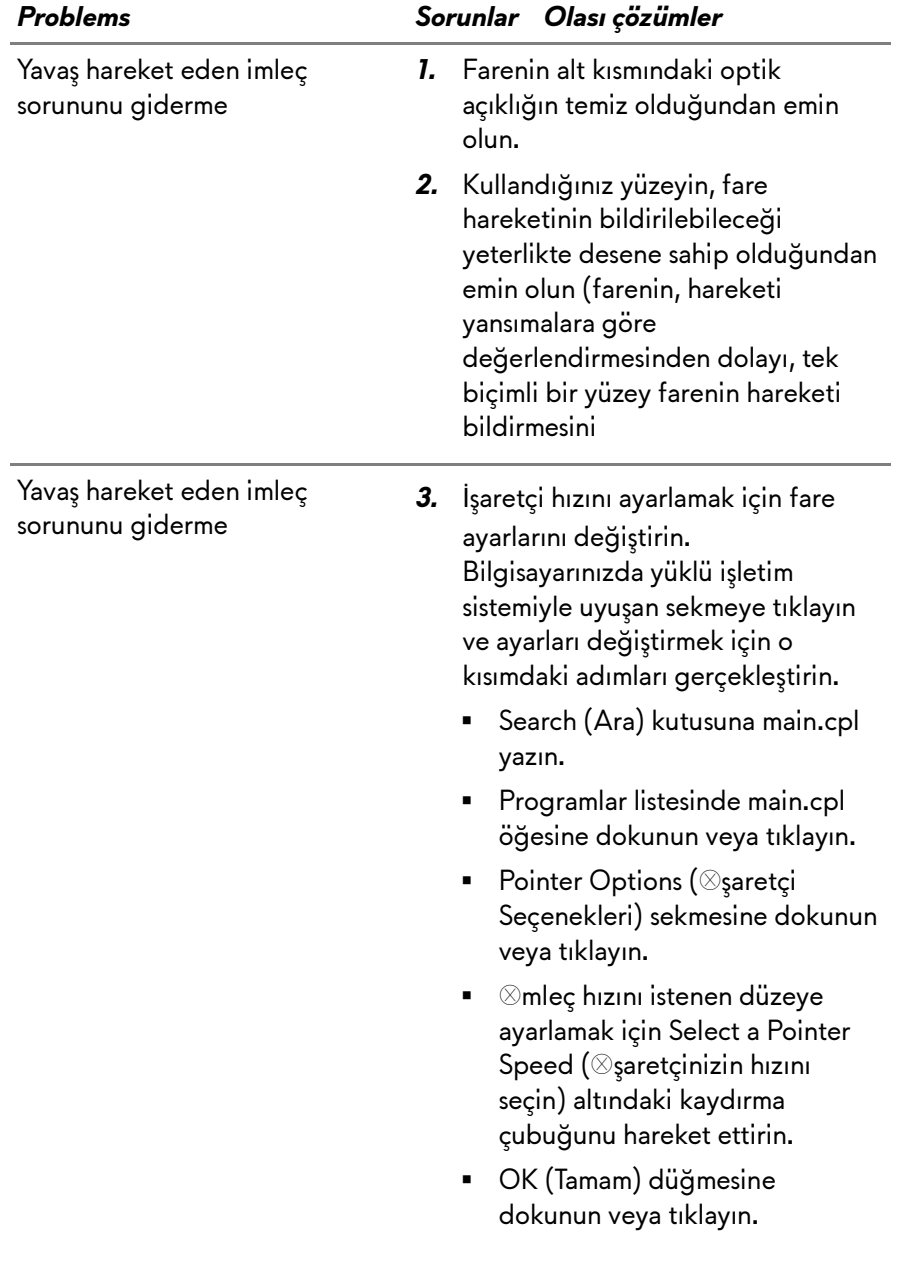